## **iPad for Attorneys and Judges**

This document is intended to jump start your use of an iPad for performing courtrelated work, and discusses:

- External controls; internal settings;
- Connecting to the internet;
- Bookmarking websites;
- Connecting remotely to chambers;
- Downloading documents to your iPad by email;
- Annotating documents on your iPad with PDF Expert; and
- Transferring documents to your chambers computer from your iPad

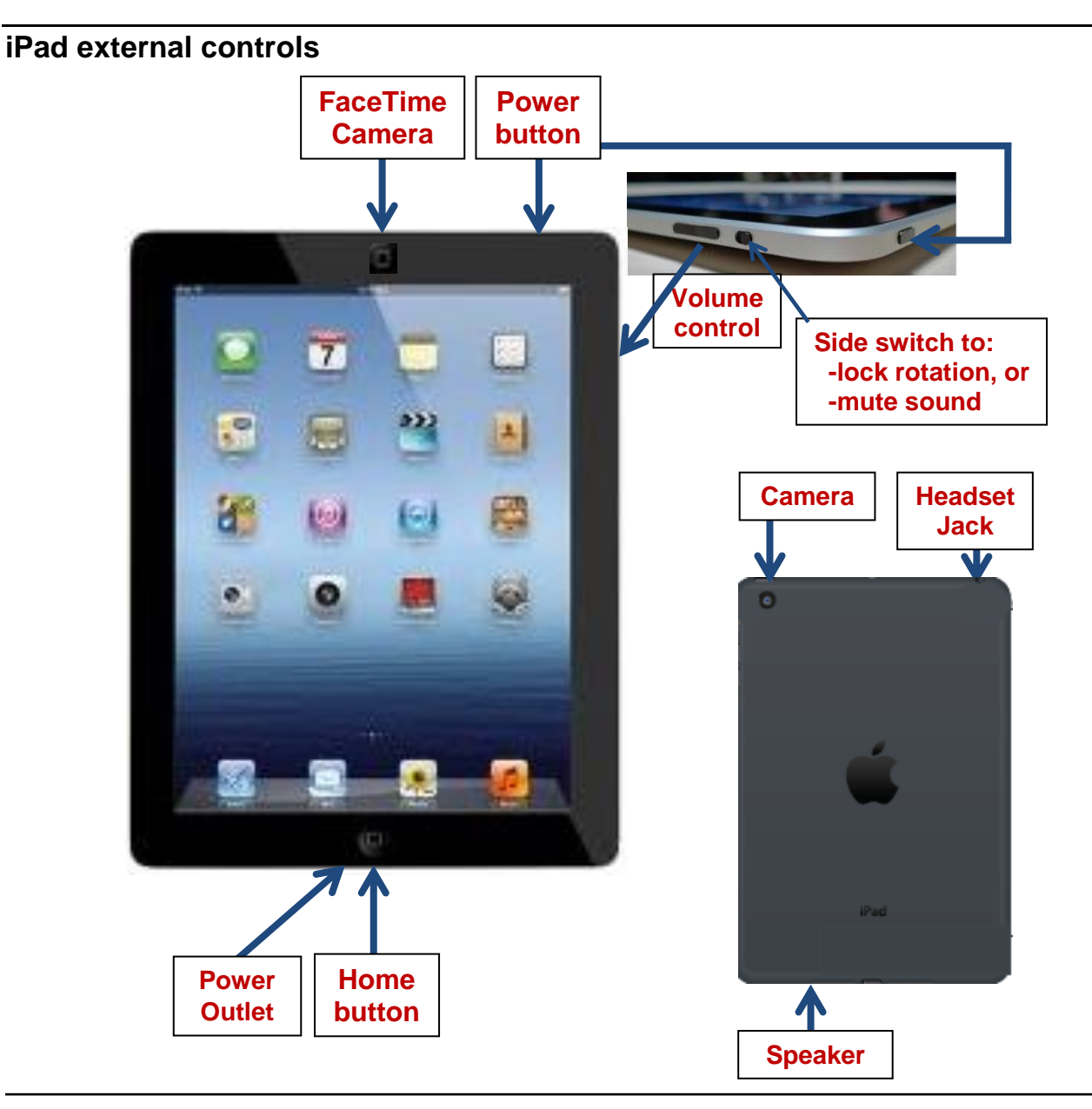

## **The Settings Button**

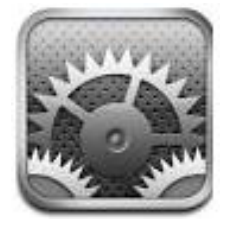

The iPad Settings icon opens what is, essentially, a control panel for your iPad. From the settings screen, you can control a variety of functions available from your iPad, including if and how you are accessing the internet, your email access, location services, notification sounds, security options such as "**Find My iPad**," ect.

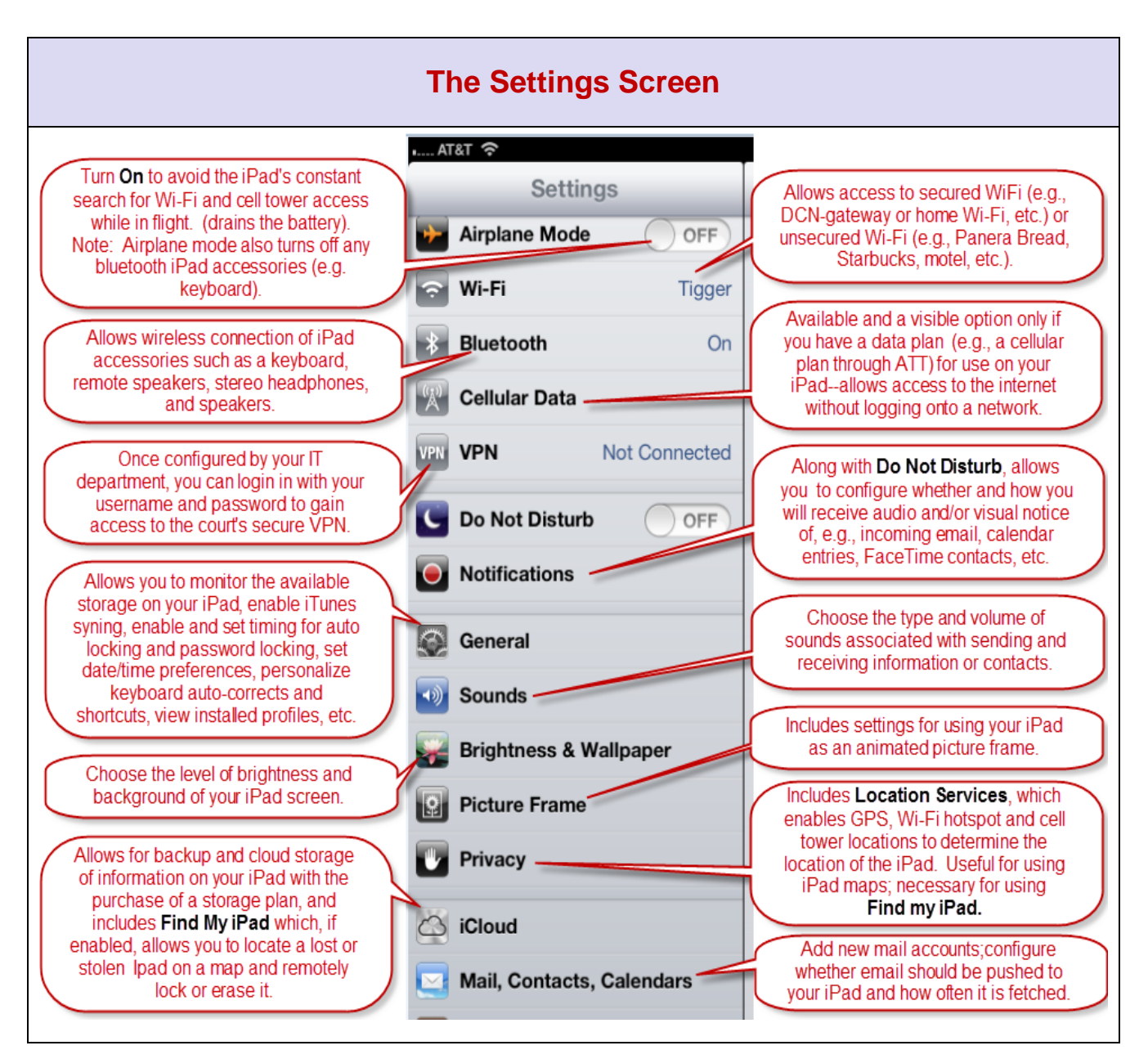

#### **Moving App Icons**

To move or rearrange icons the on your screen:

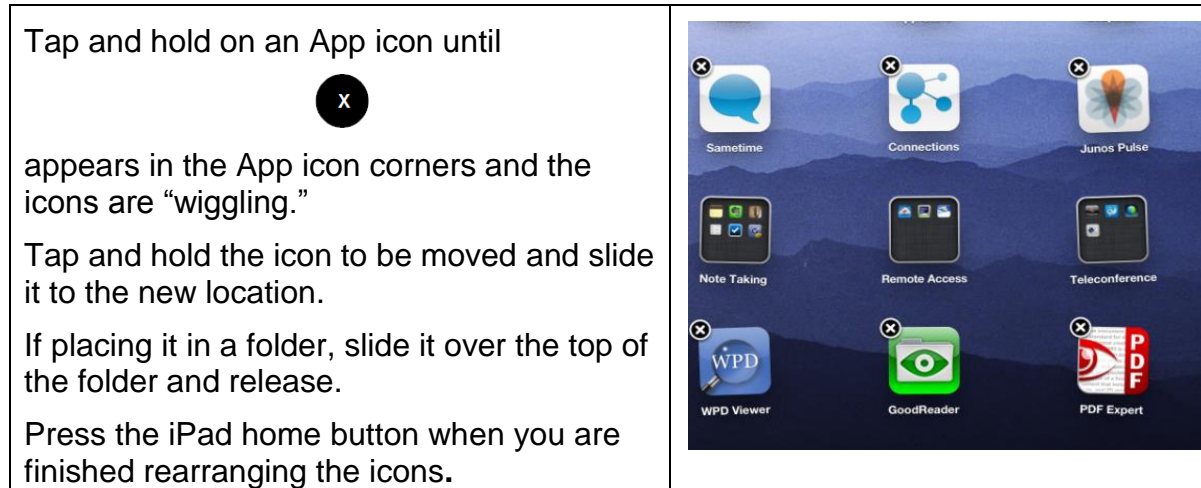

## **Creating App Folders**

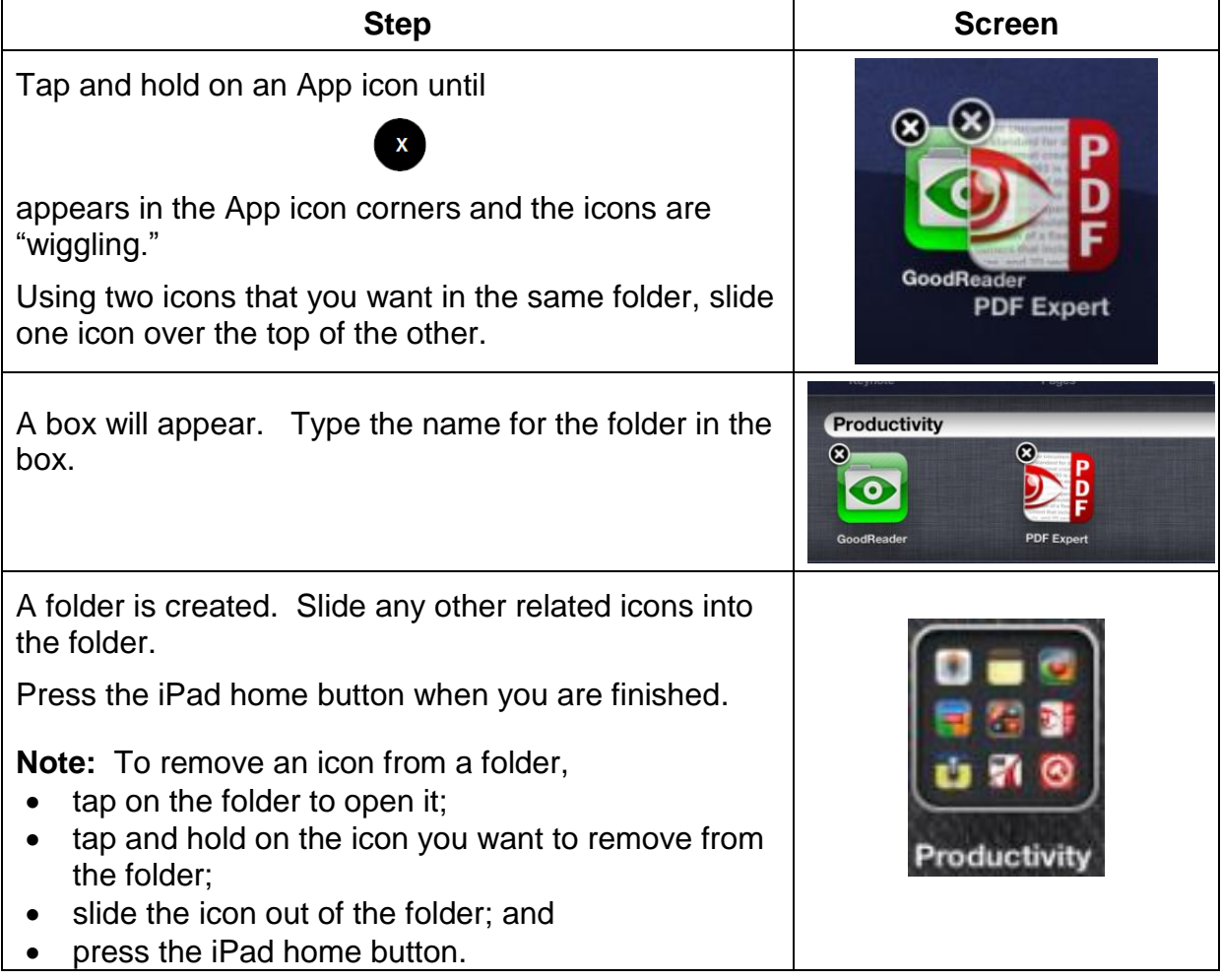

#### **Adding Browser Bookmarks**

To add a bookmark to a website location:

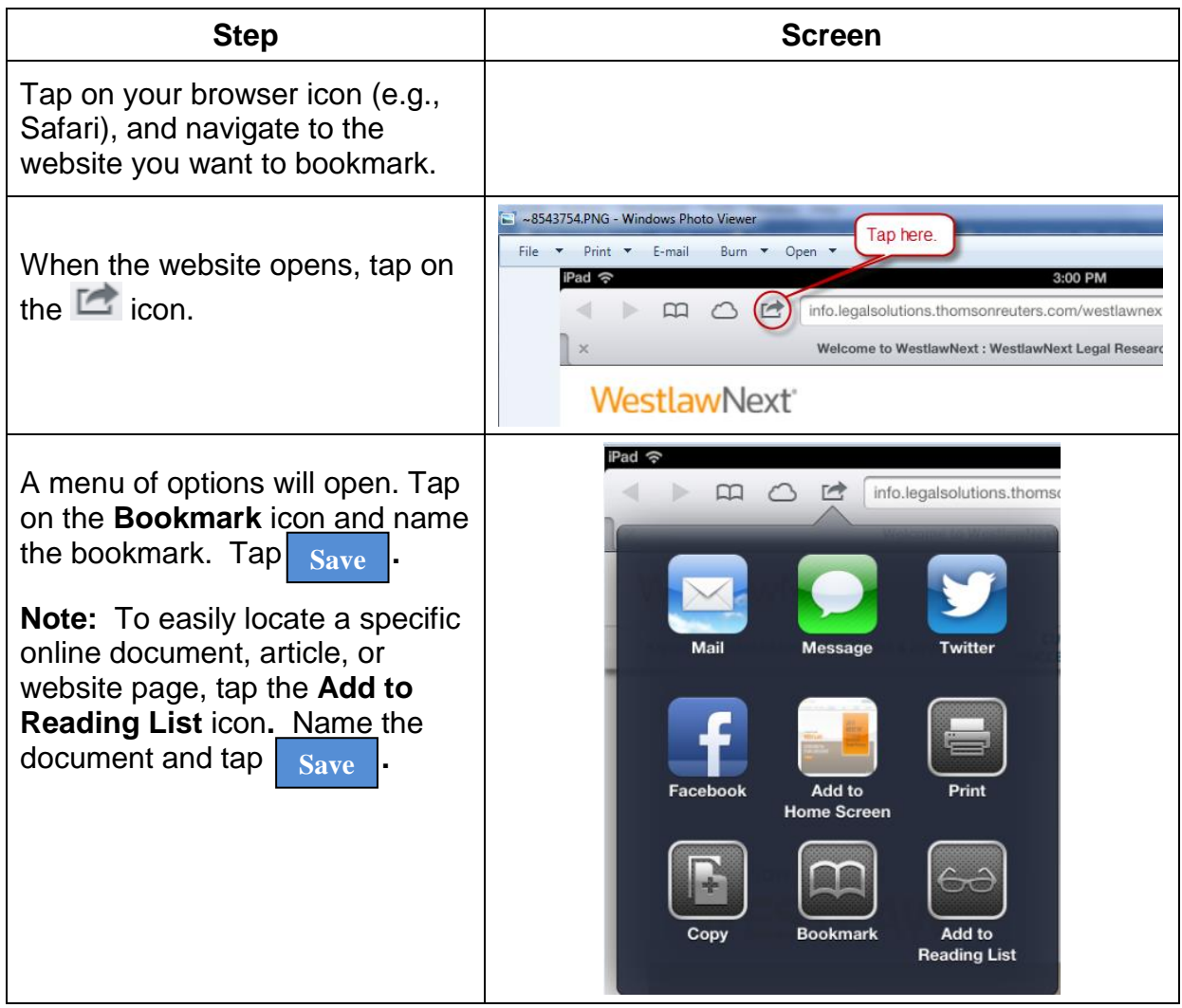

## **Connecting to a Wi-Fi Network**

To connect to a Wi-Fi network:

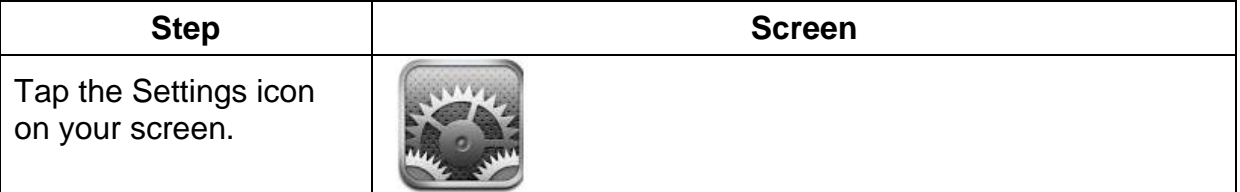

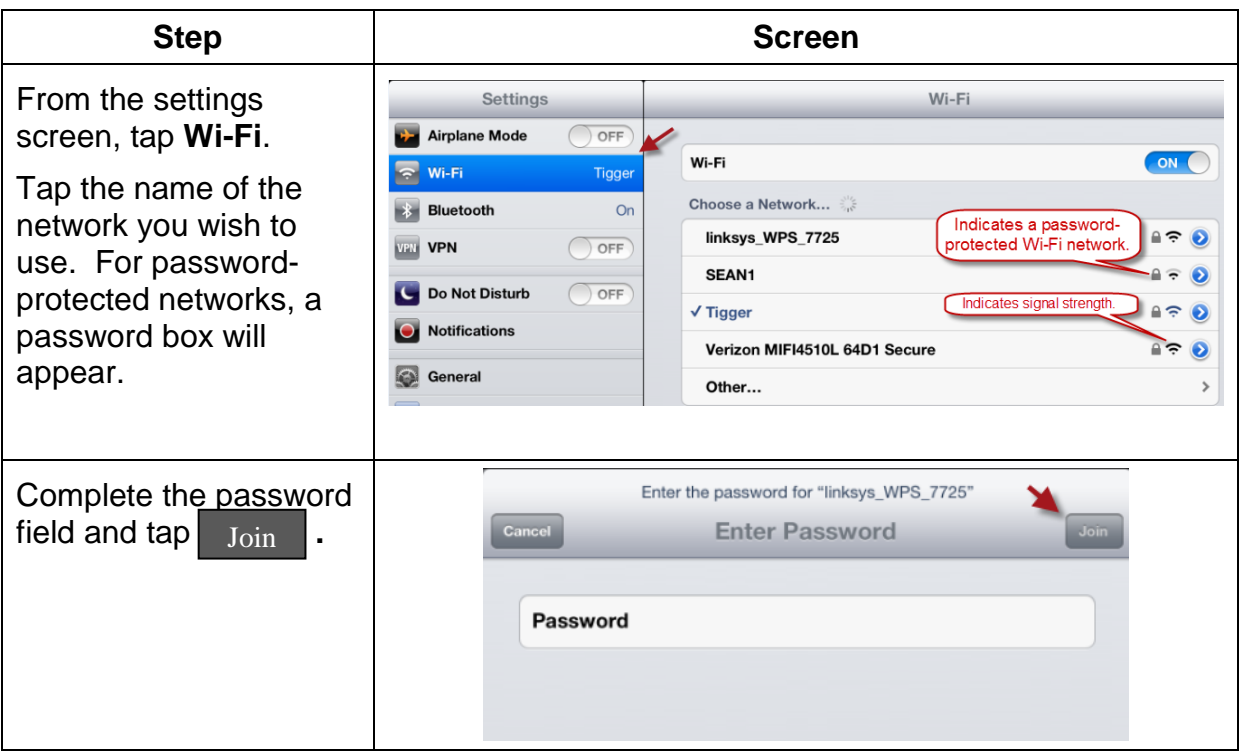

#### **Downloading a Document to your iPad**

Email provides the easiest method for downloading documents to your iPad.

**Note:** For security reasons, Dropbox cannot be used by federal court users to download private information to an iPad.

### **Downloading from email**

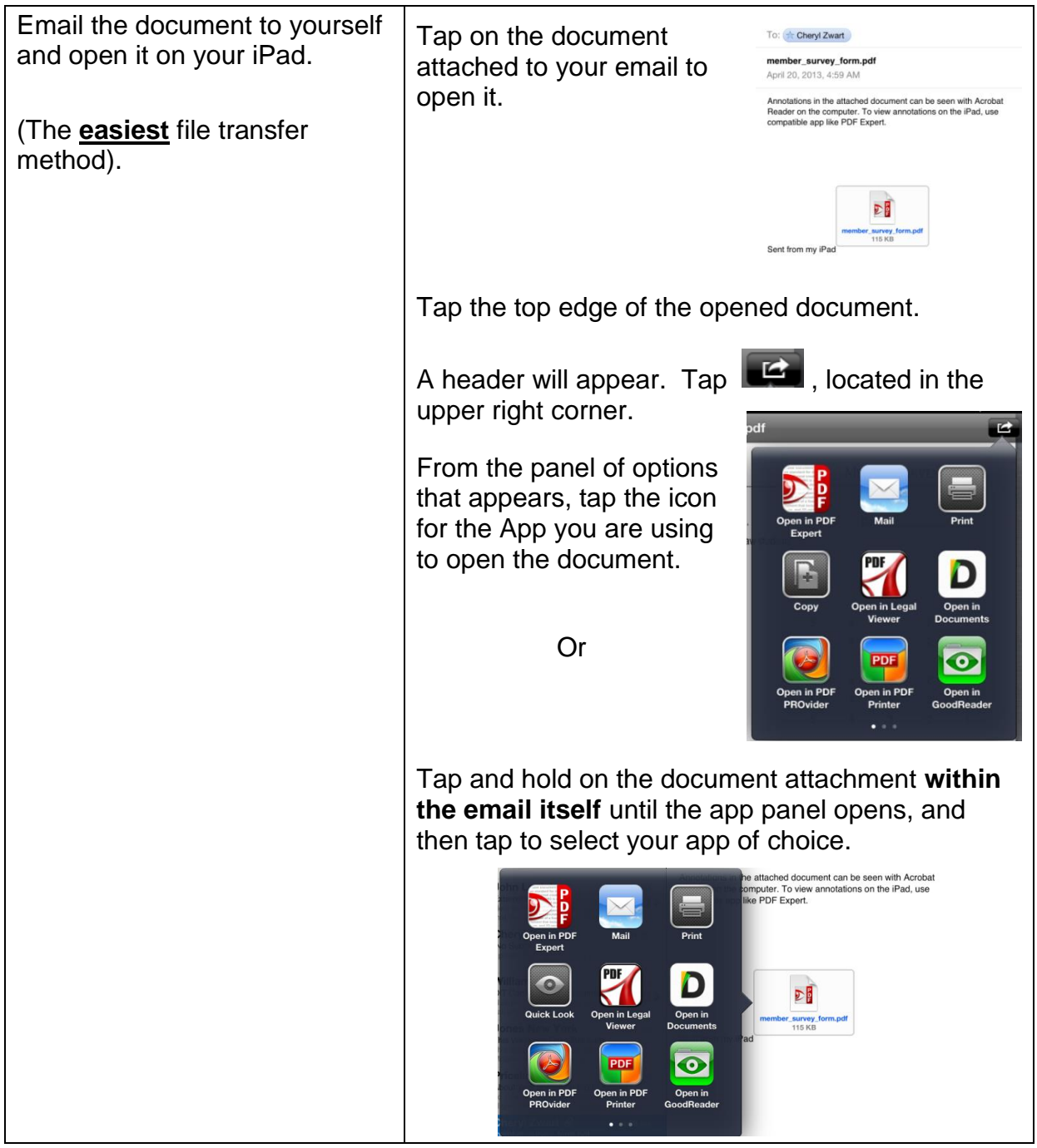

#### **PDF Expert**

There are several Apps for annotating PDF files on your iPad. Although the discussion below focuses on PDF Expert, Apps such as GoodReader, iAnnotate, Documents, Adobe Reader, and Legal Viewer all perform similar annotation functions.

#### **Editing the document name**

Particularly if documents are downloaded directly from CM/ECF, you may want to change the name of a document transferred to your iPad so that it can be located later. To change a document name using PDF Expert:

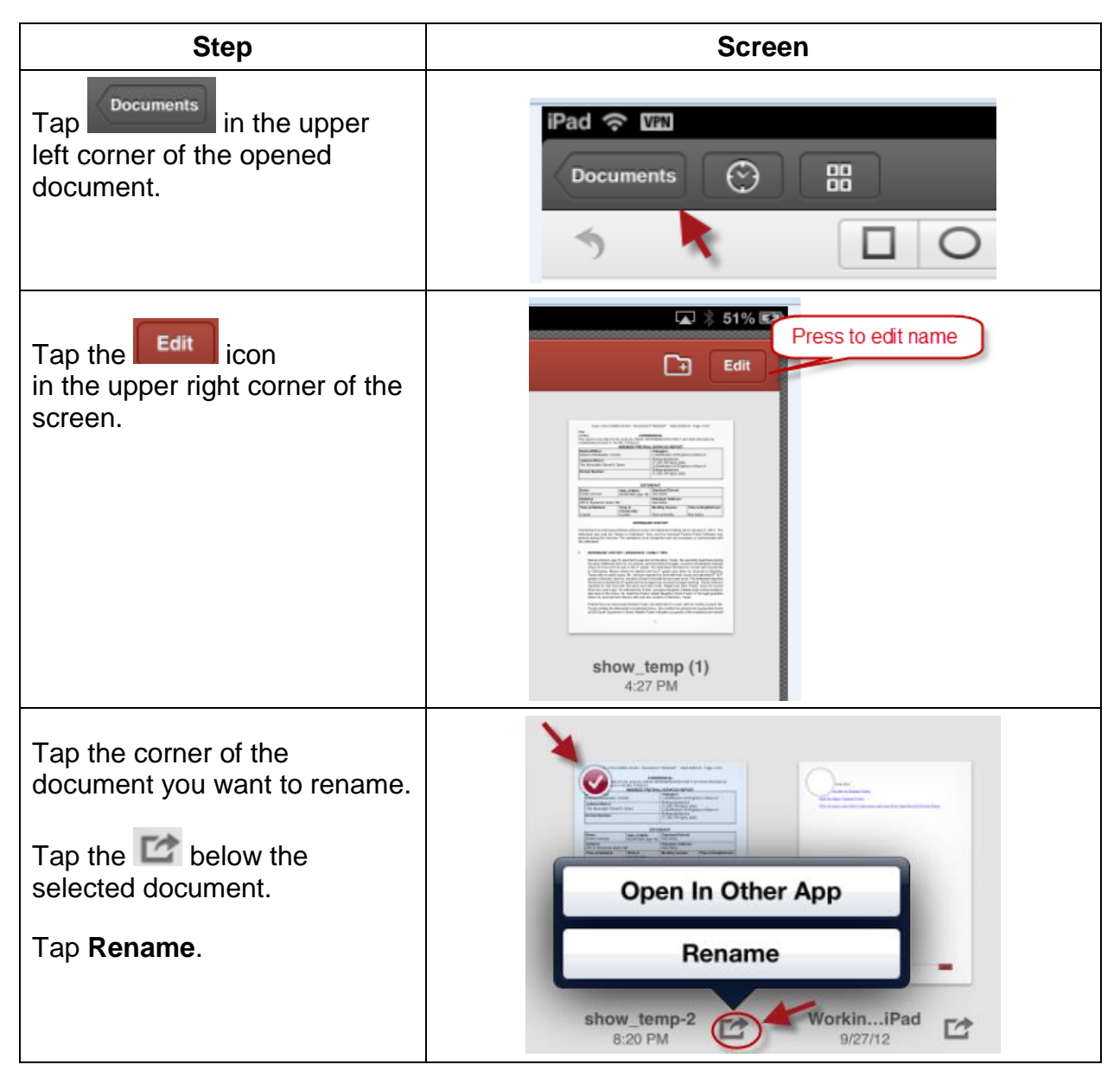

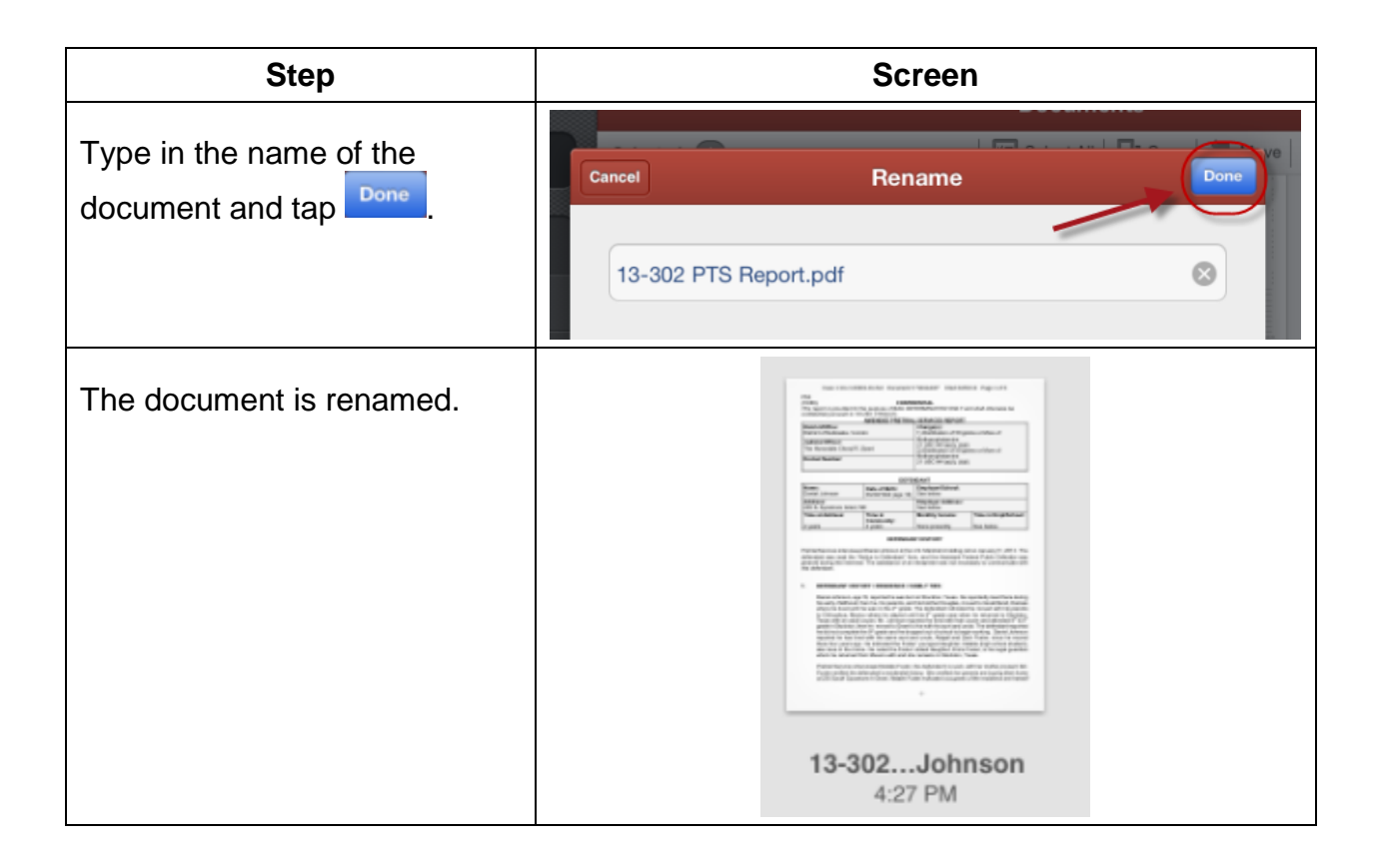

## **Creating a folder**

To create a folder:

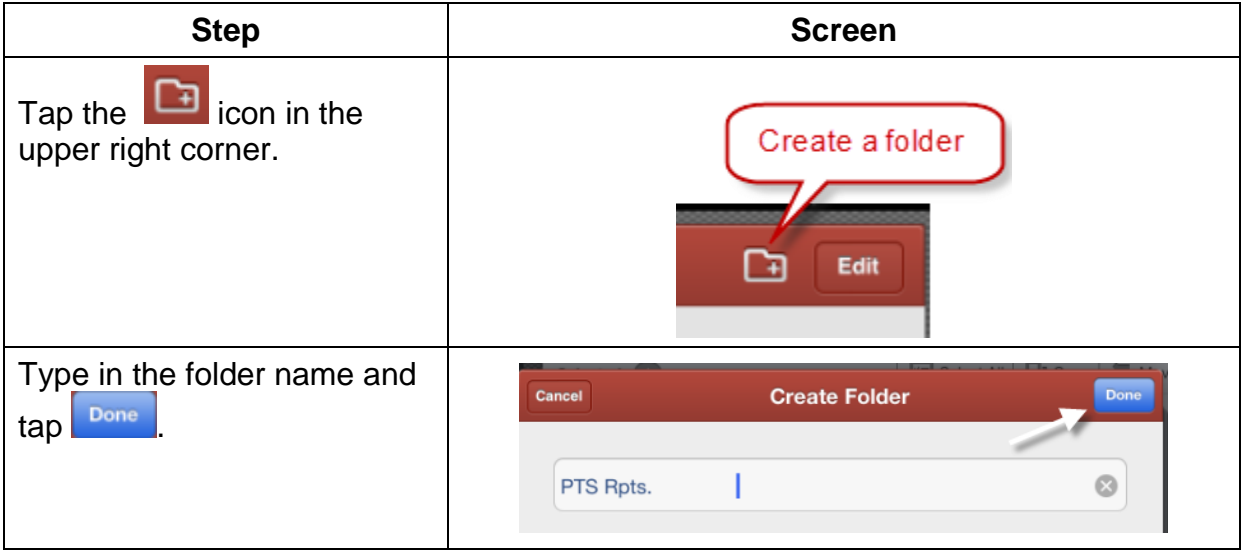

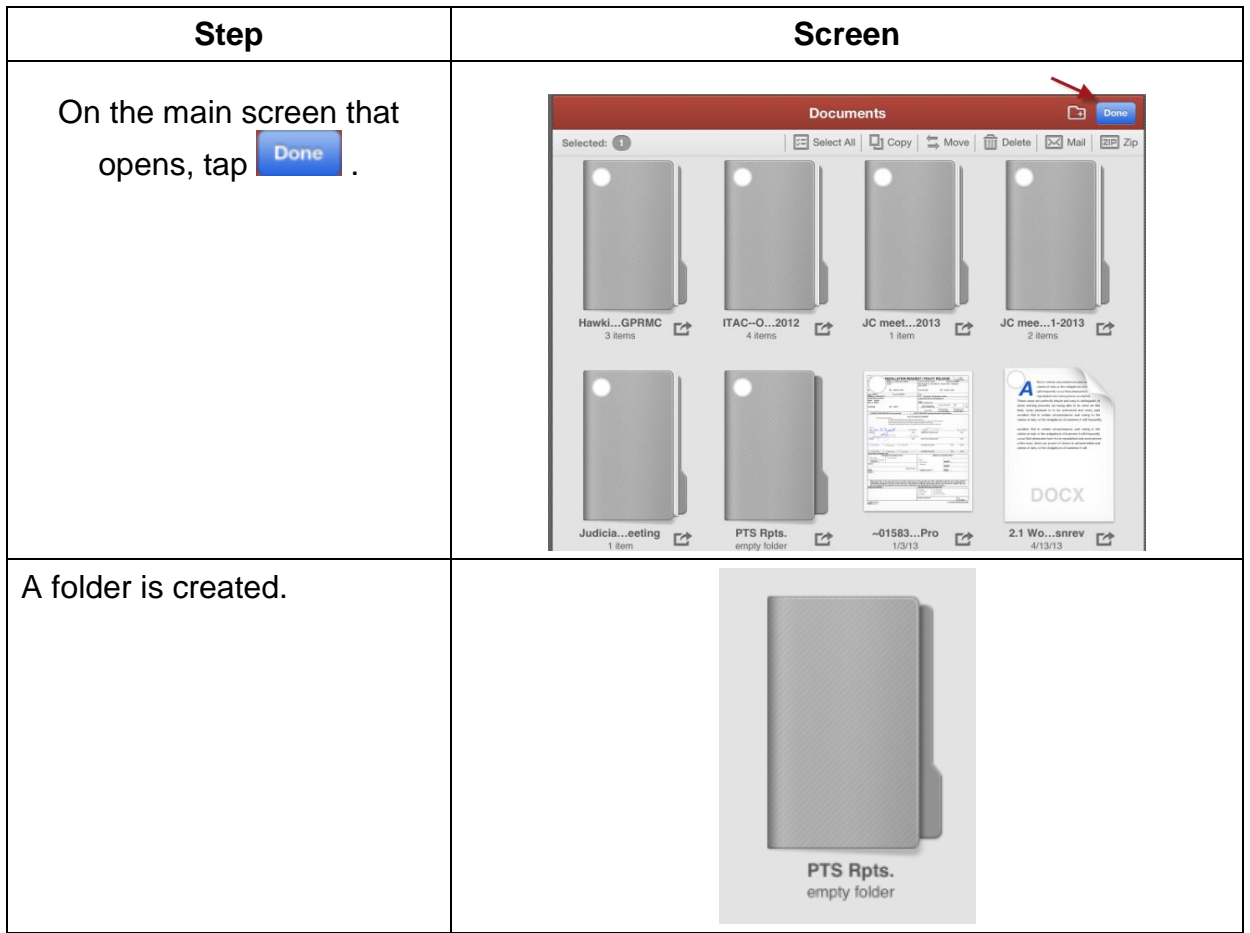

### **Moving documents into folders**

To move documents into folders,

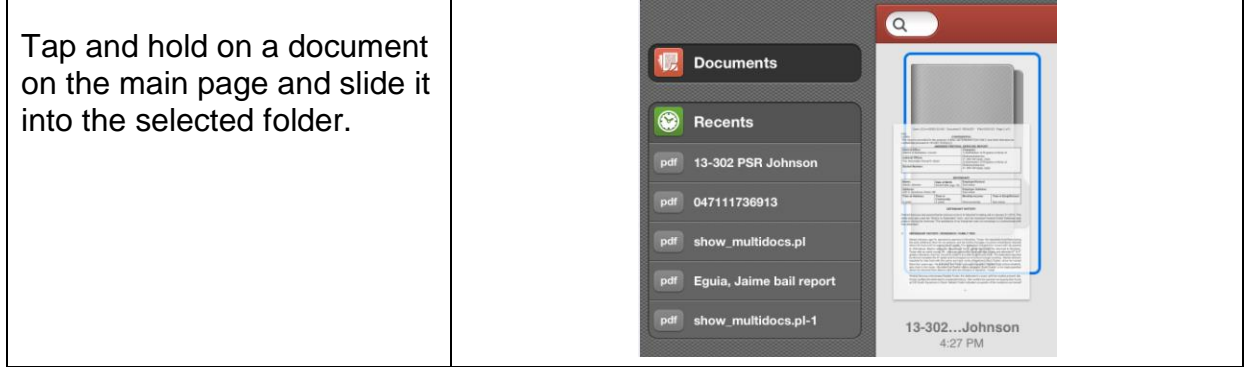

#### **Annotating Documents**

To add annotations:

**Step Screen**

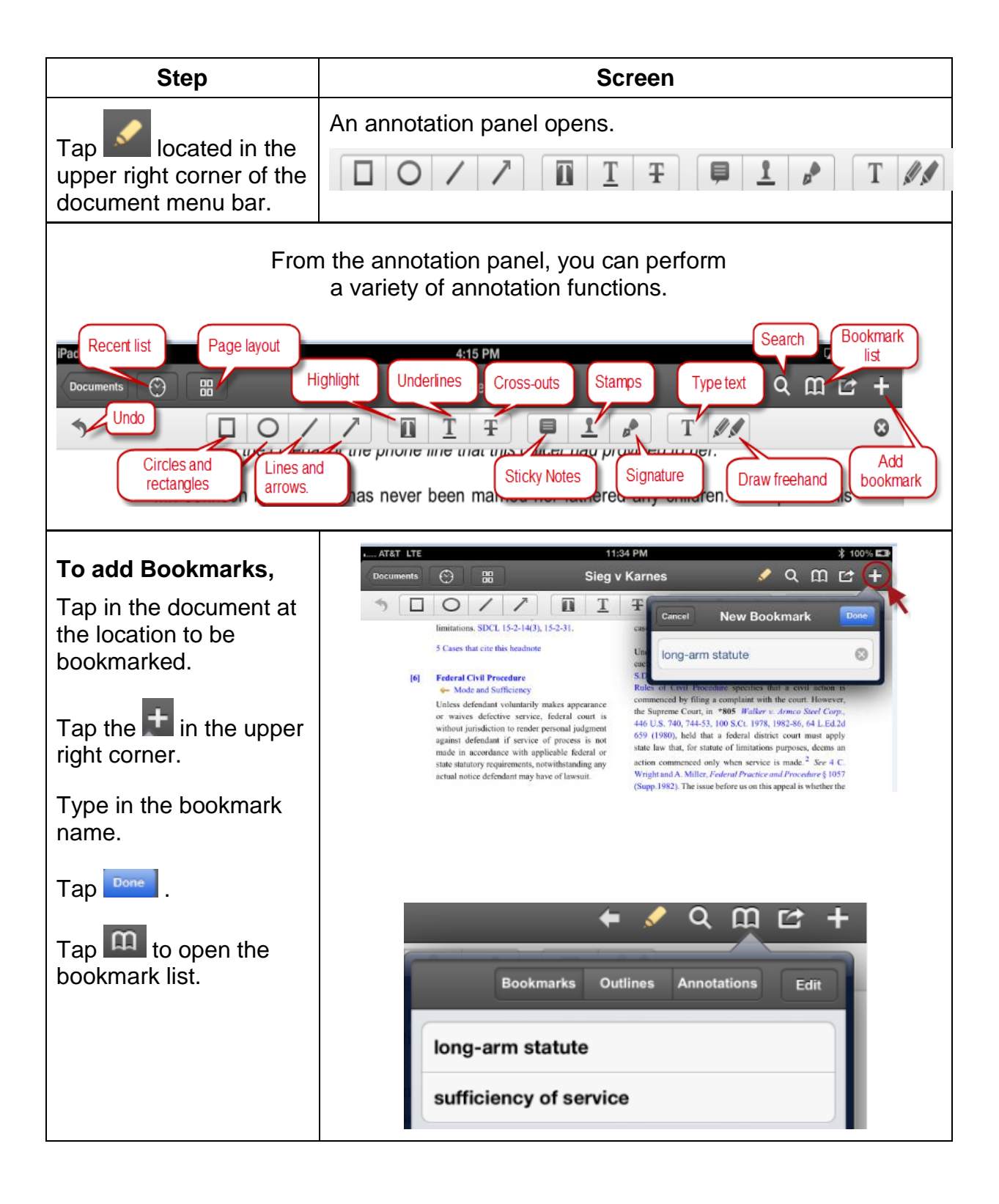

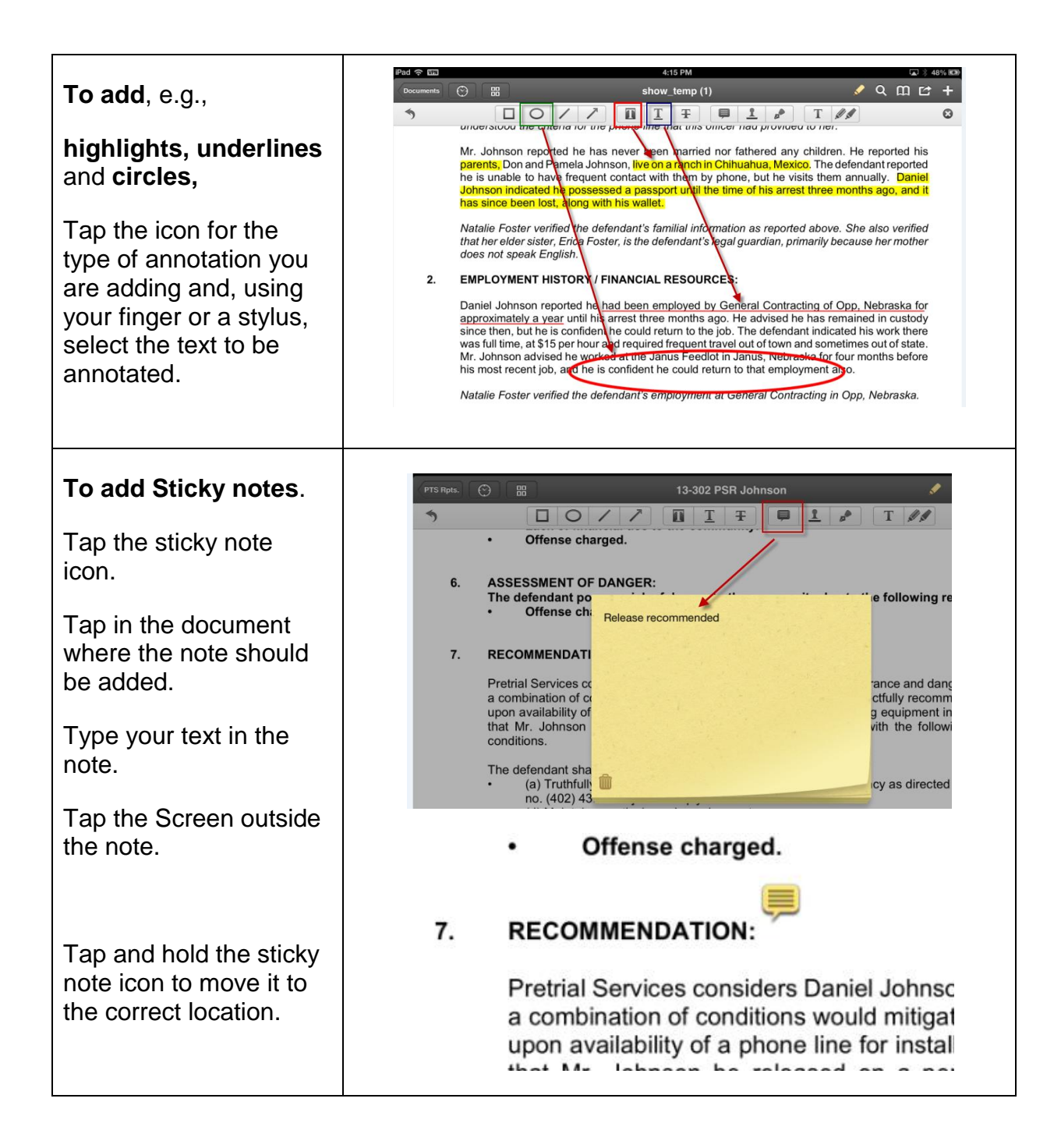

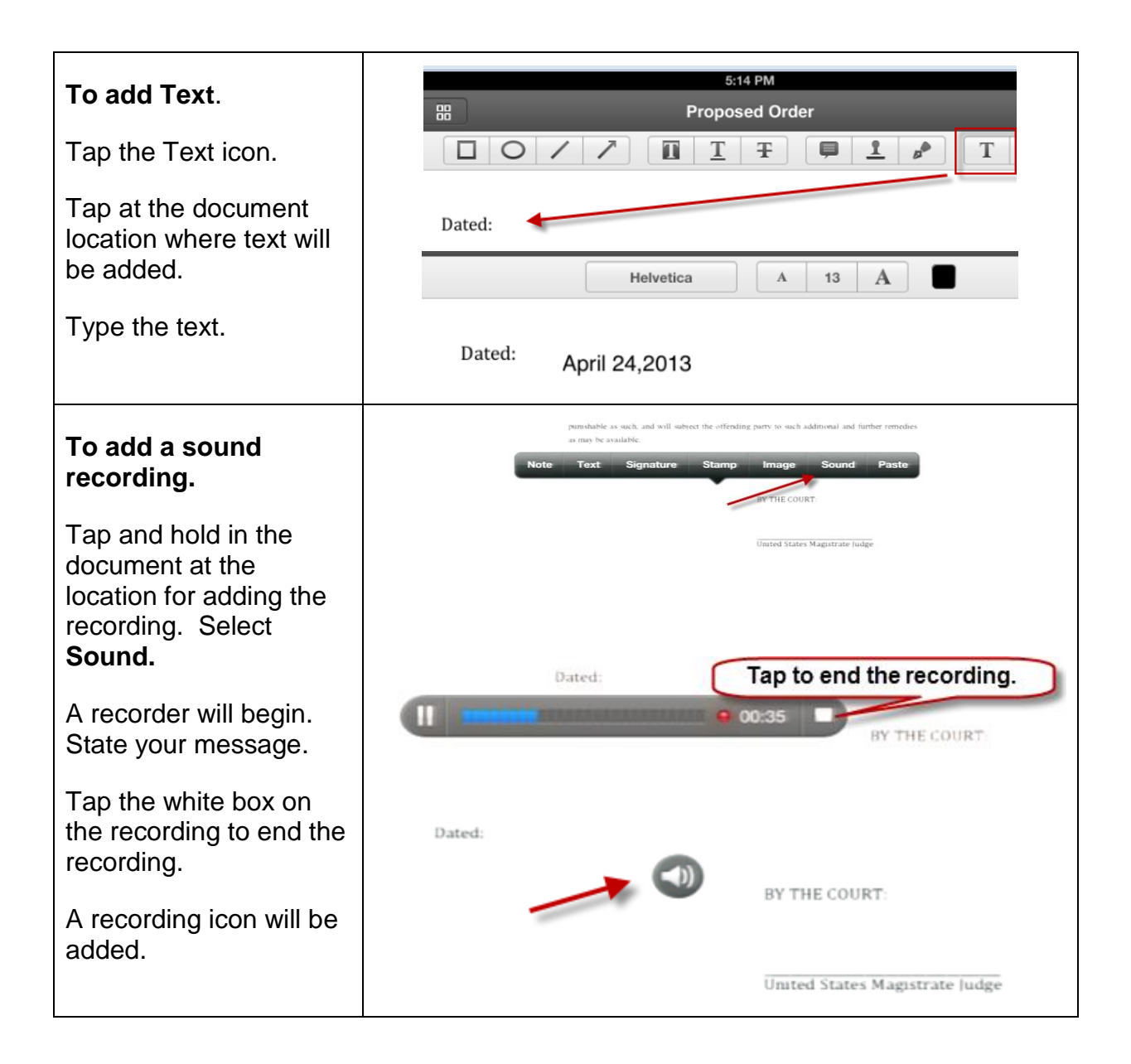

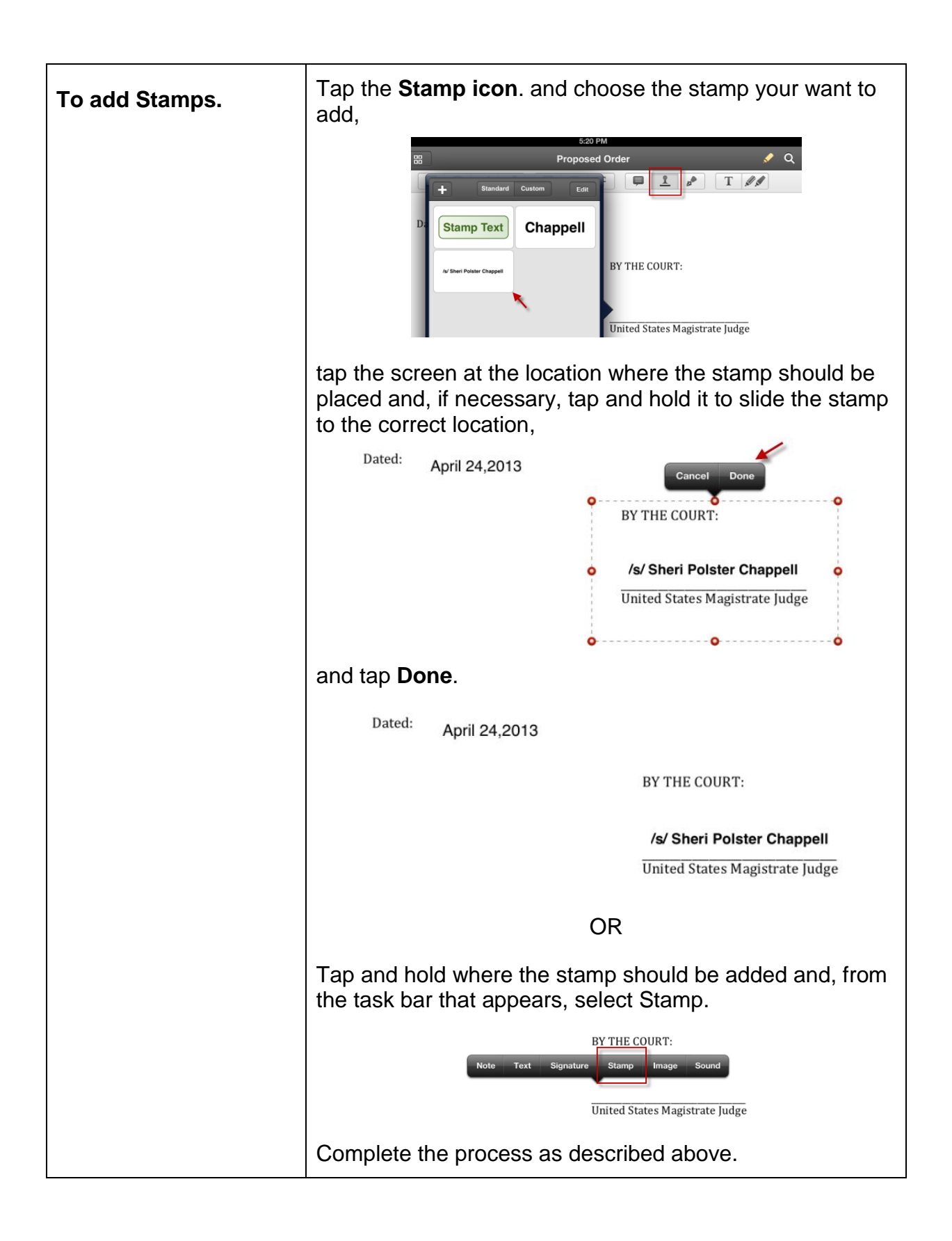

#### **Adding a signature**

To add a signature:

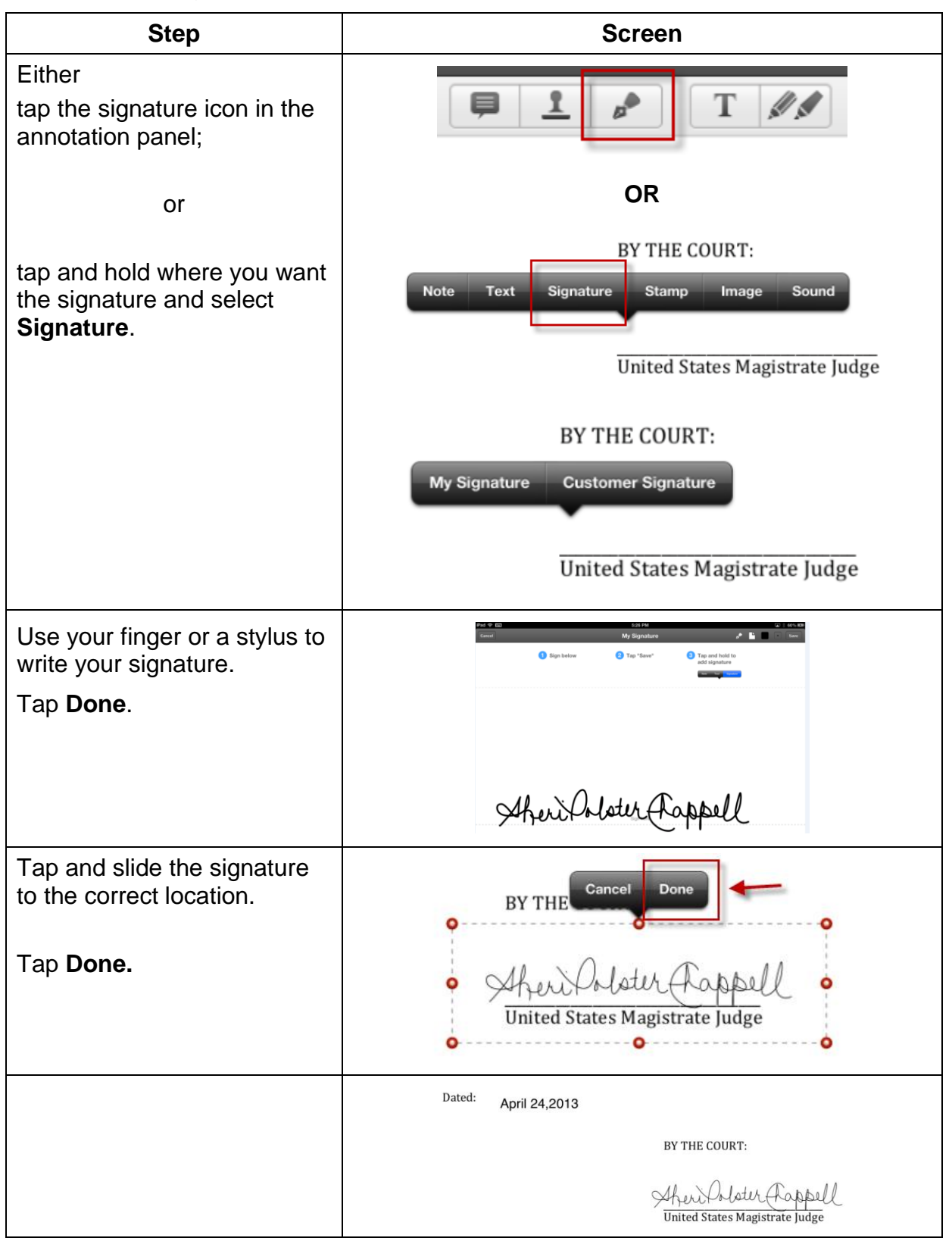

#### **Working with pages**

With PDF Expert, you can merge documents and add, delete, extract, rotate, copy, or paste pages. To access these options:

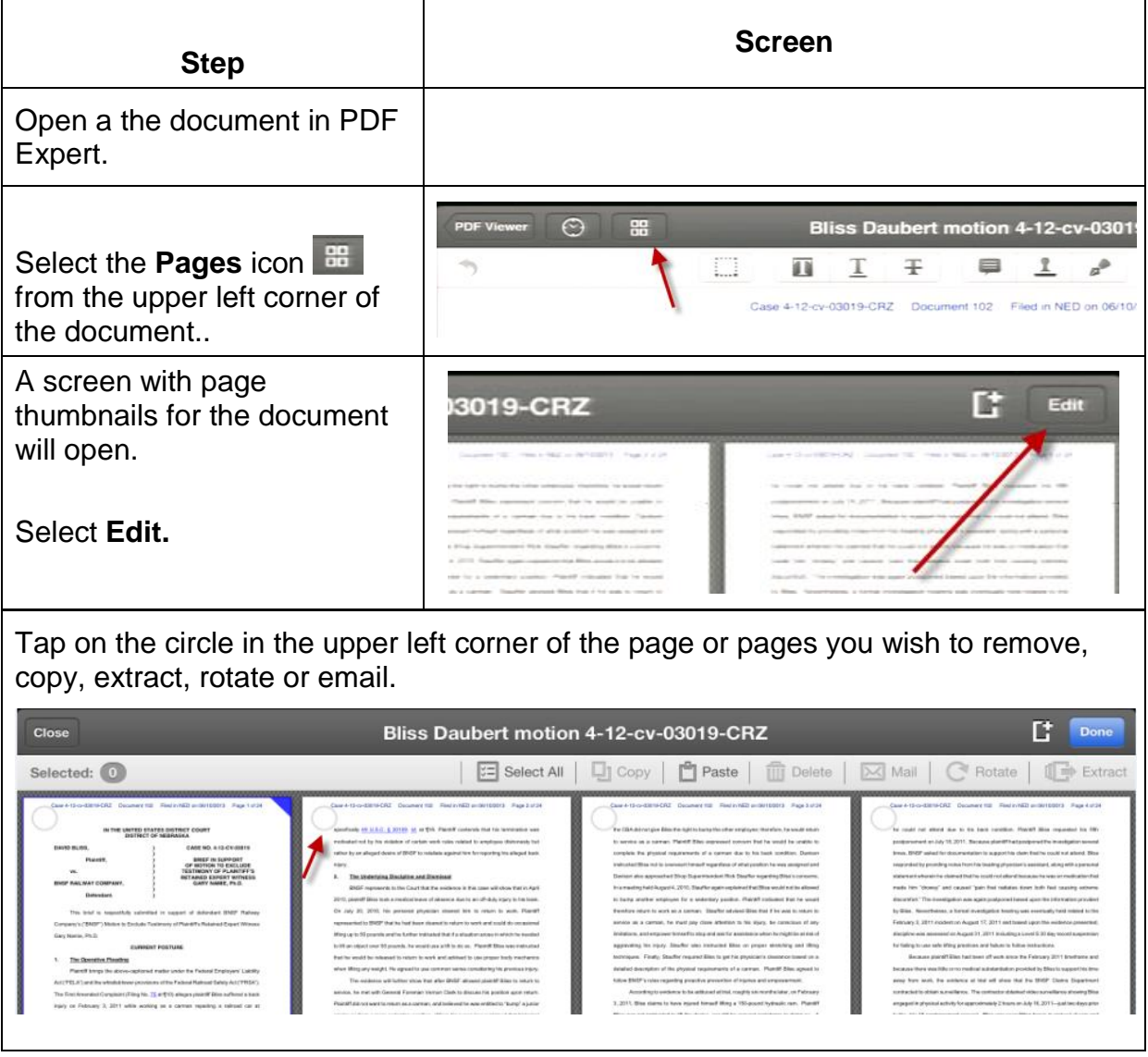

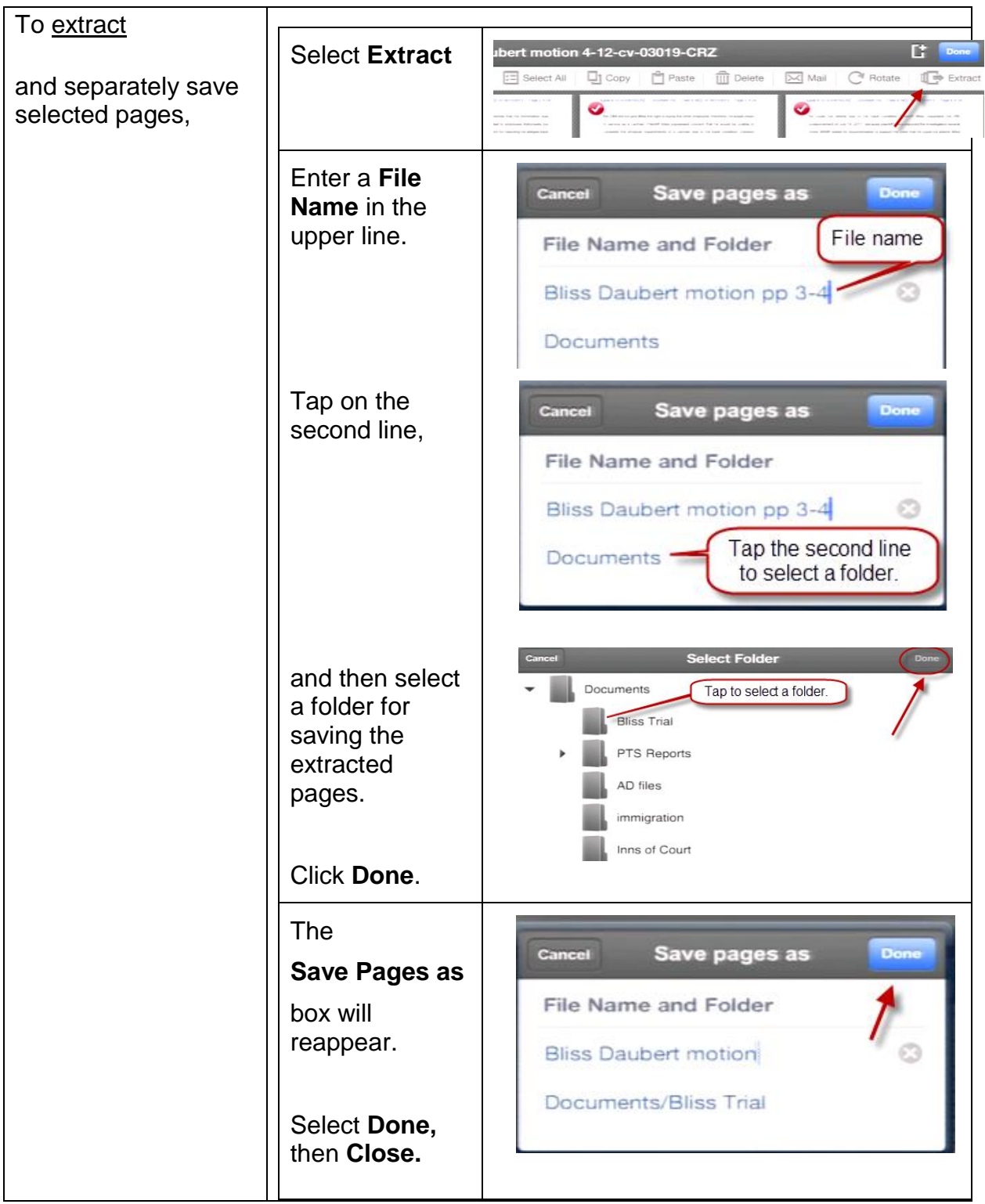

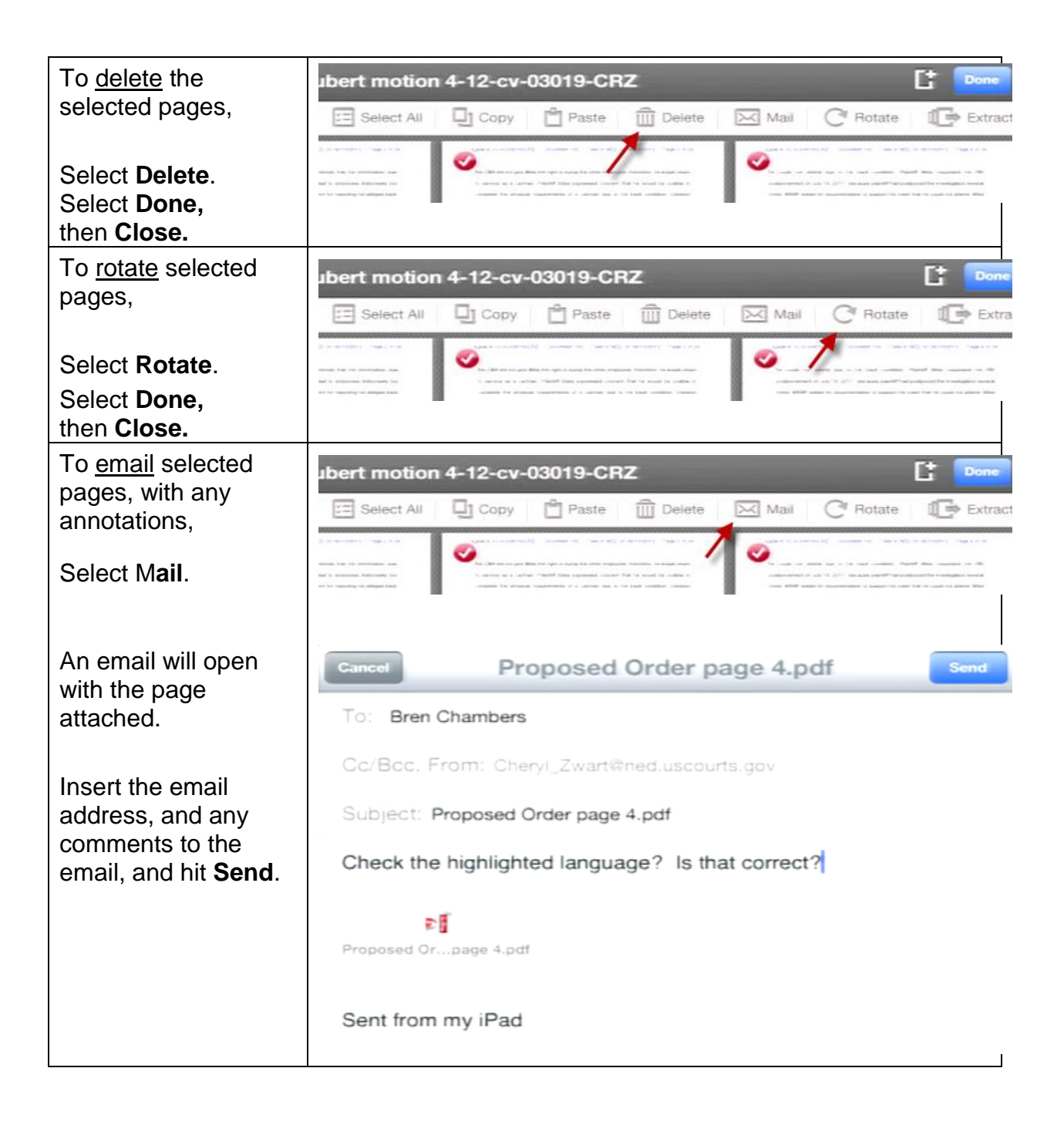

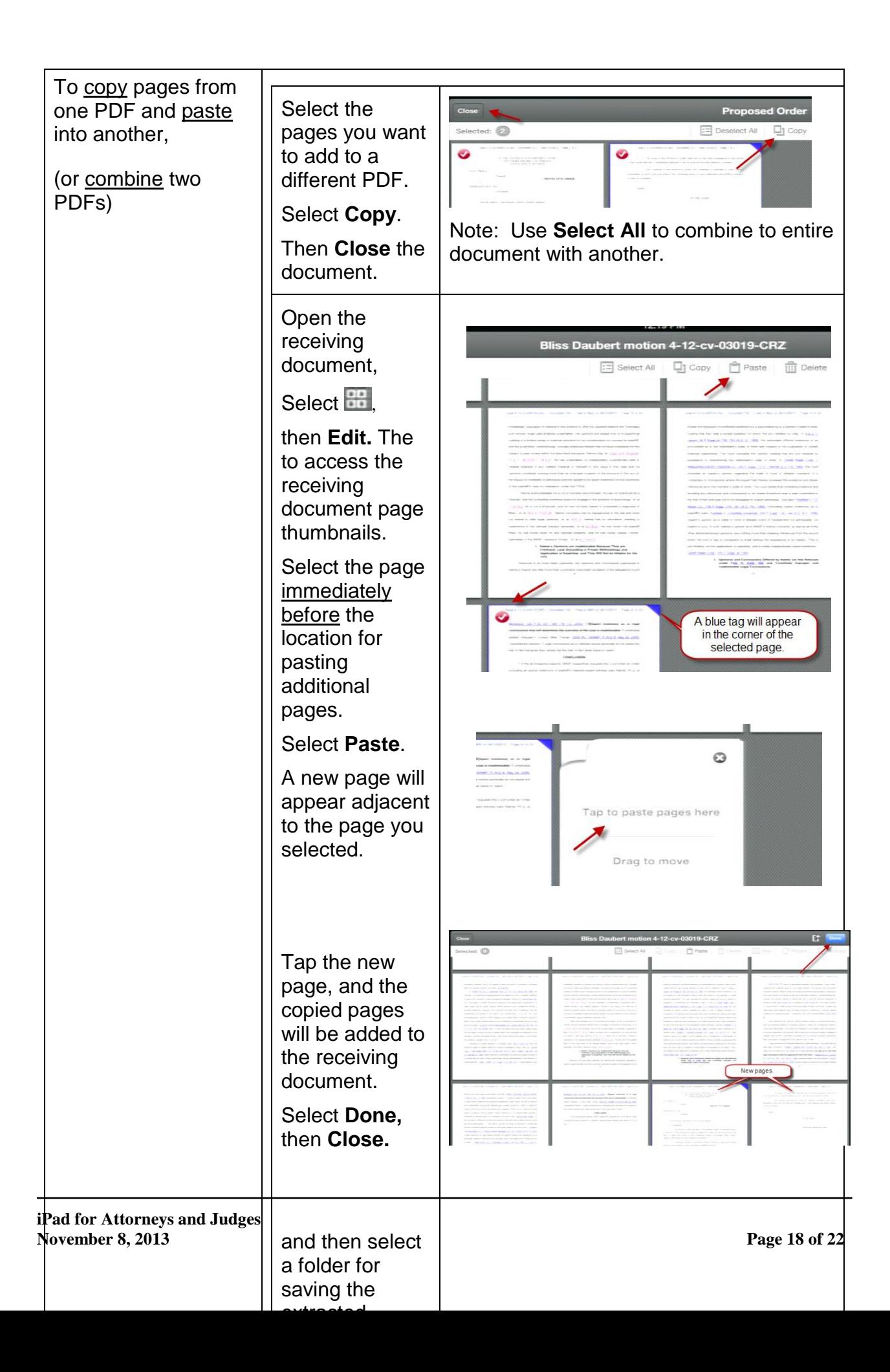

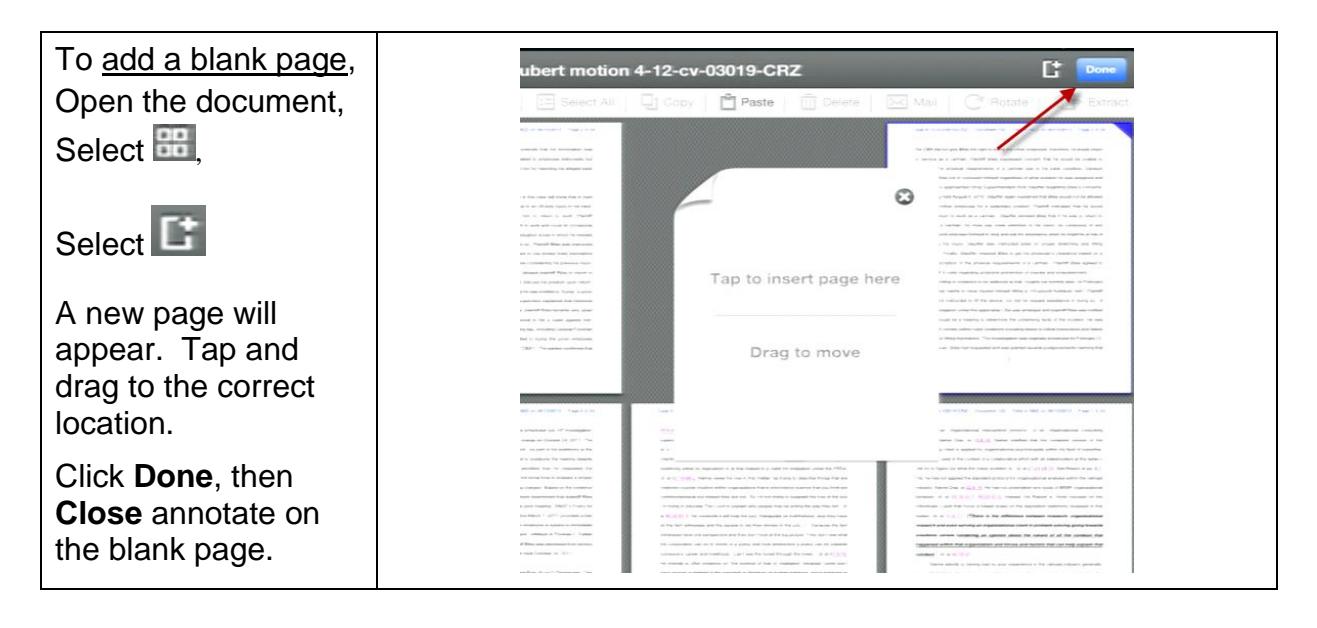

## **Moving, Deleting, Copying, Mailing and Merging Files**

Once a file in on you iPad in PDF Expert, you may want to delete, copy, email or move it, or merge it with another file. To do so:

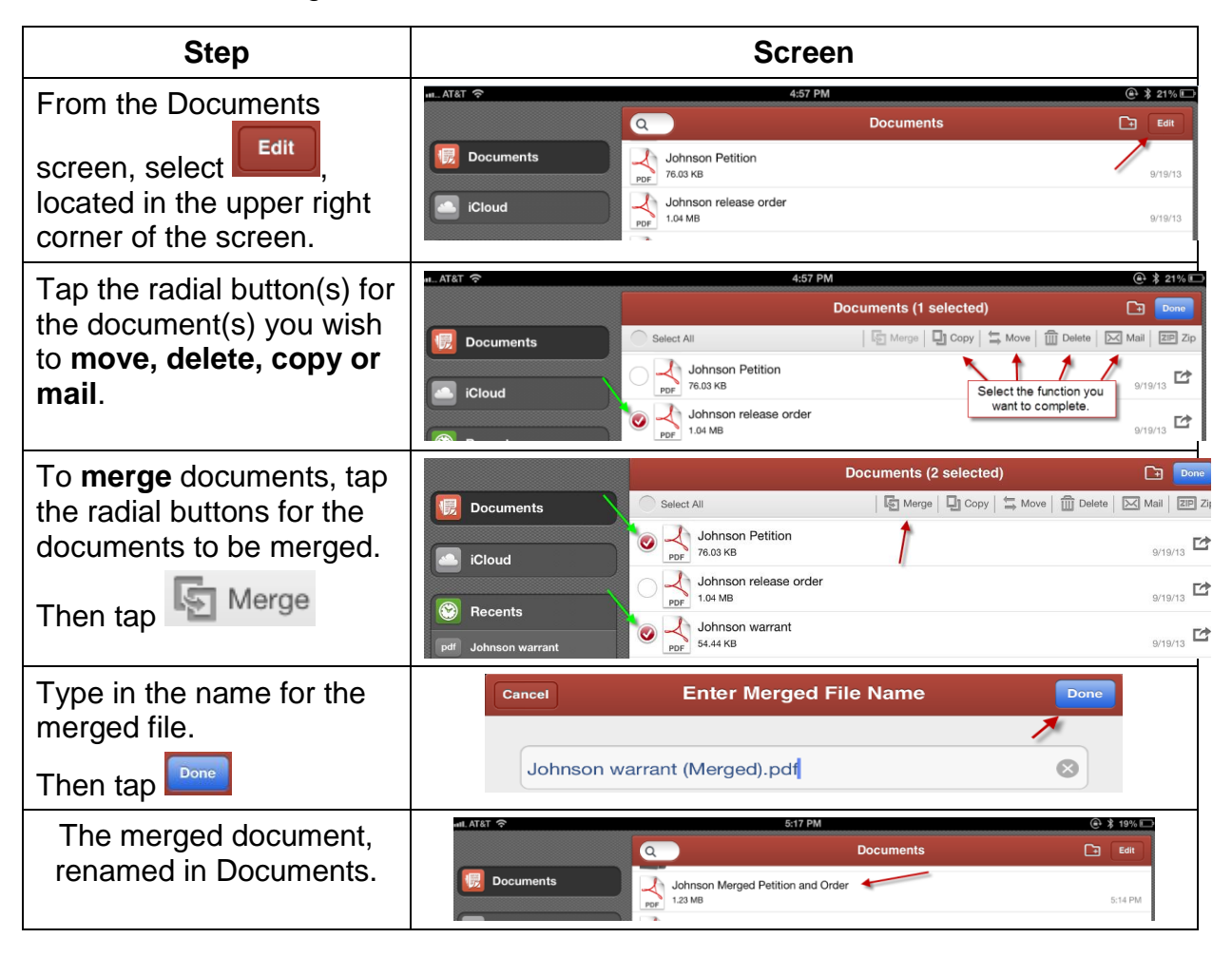

### **Emailing an Annotated Document**

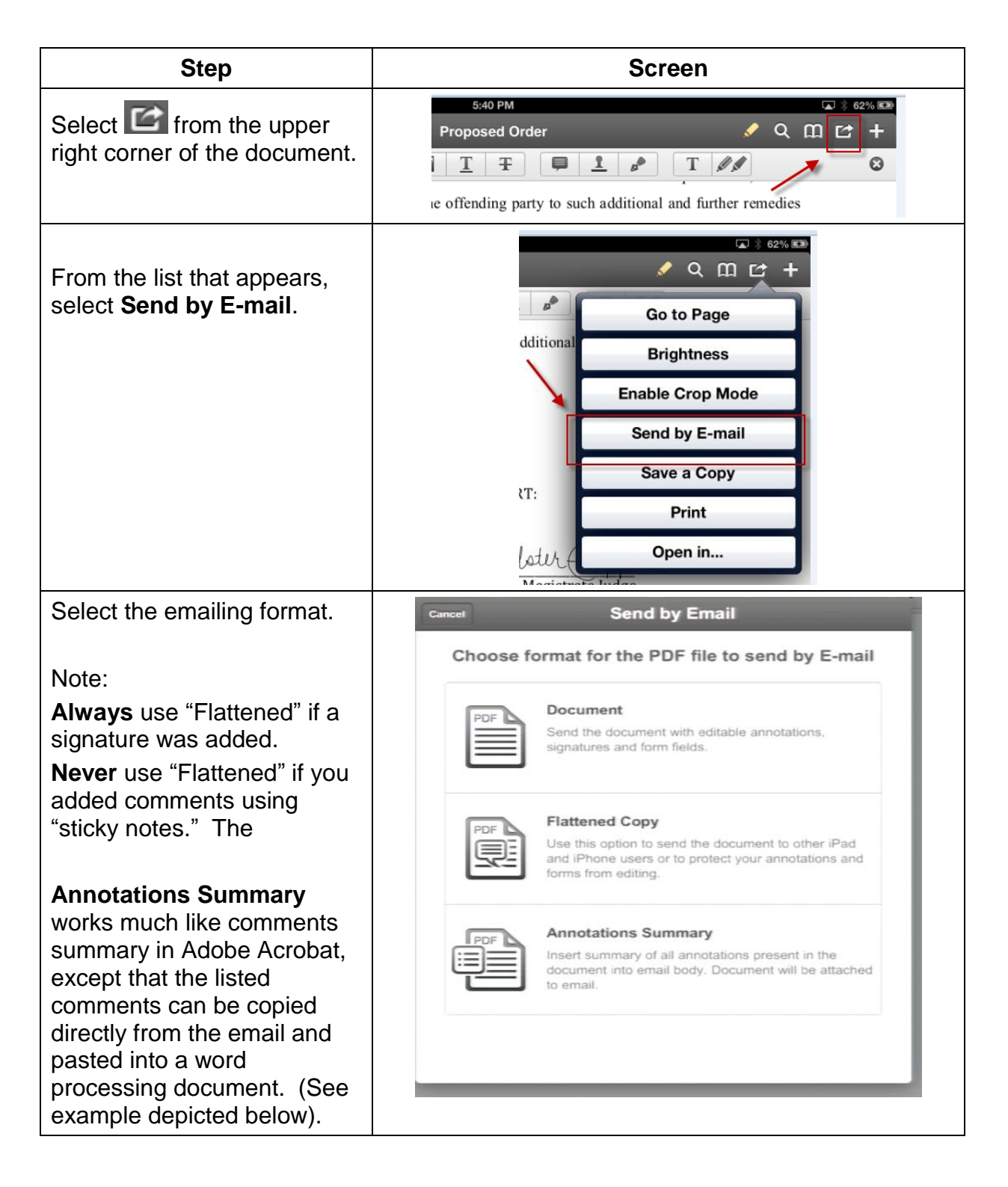

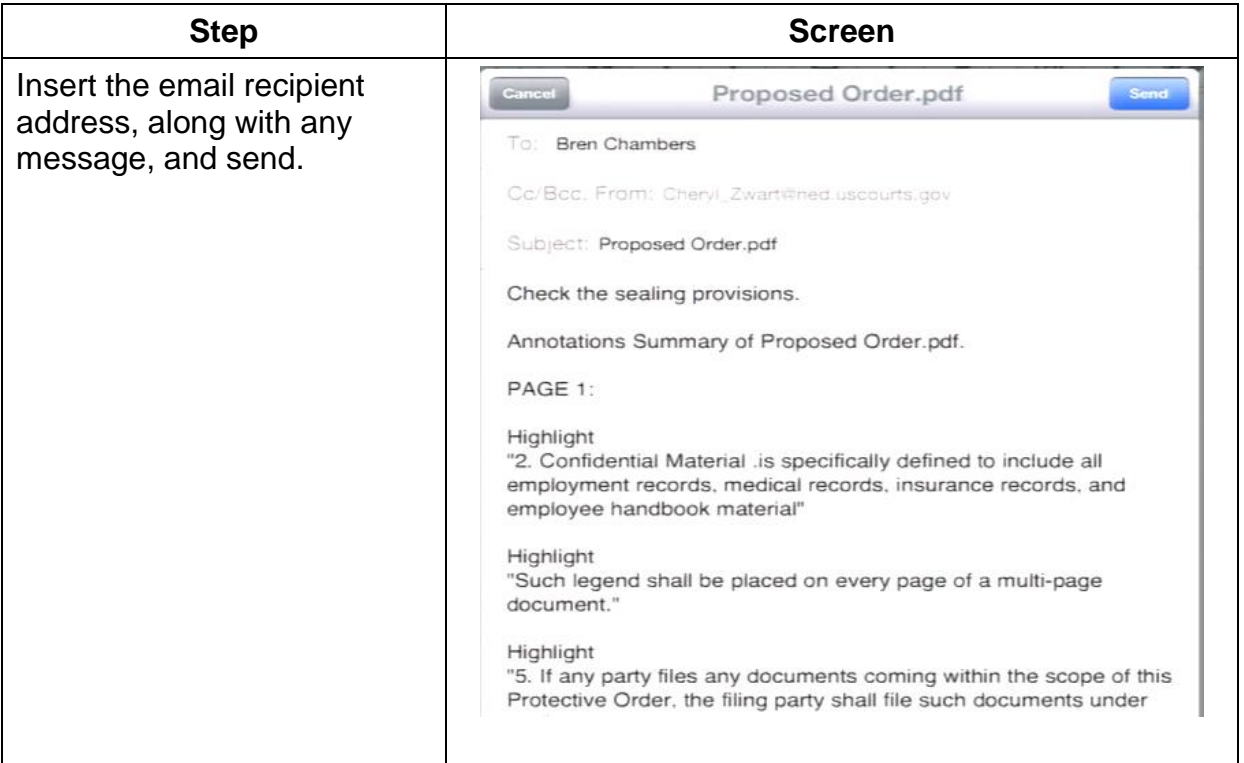

# **iPad Accessories**

• Protective Case

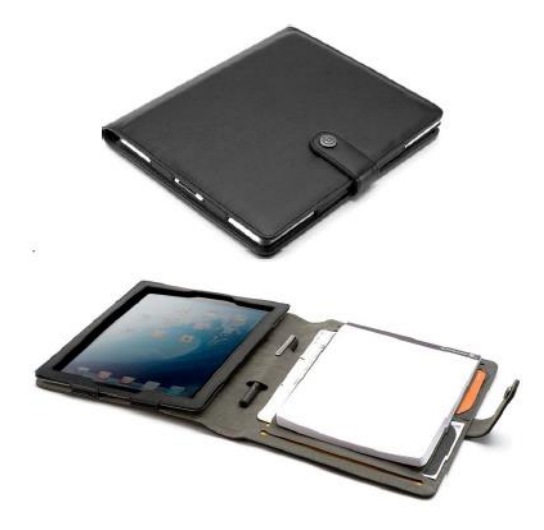

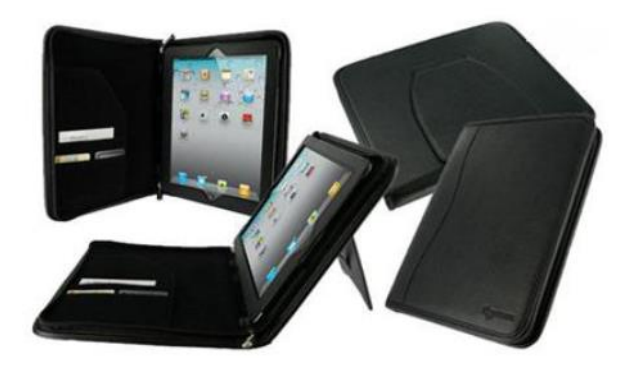

**Optional Stylus** 

- Will not work for all apps

- Lint free cloth
- Optional VGA Adapter
	- Used to project iPad image
- **Optional Dock and Keyboard** 
	- Wired and wireless available
	- Some cases have built-in keyboards

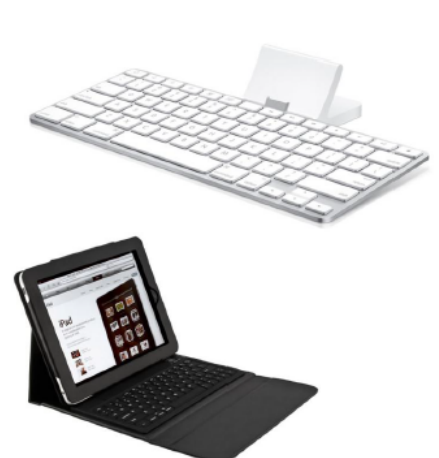